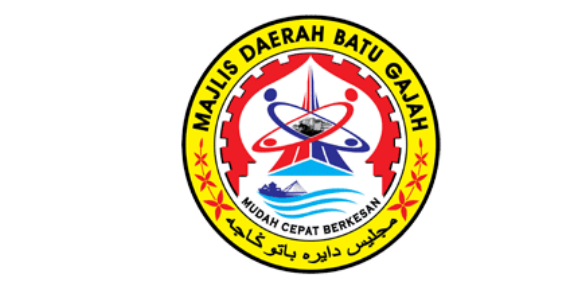

# PANDUAN PENGGUNA SISTEM JOMBAYO

MAJLIS DAERAH BATU GAJAH (MDBG)

# JOMBAYO MDBG

Semakan dan cetakan bagi Bil Cukai Taksiran (Cukai Pintu), Bil Sewaan, bil pelbagai , kompaun dan semakan status pembayaran kepada pembekal.

## **ISI KANDUNGAN**

## **BIL KANDUNGAN Muka Surat** 1. Panduan pengguna Sistem Jombayo **1 - 7** 2. Pengemaskinian Maklumat Pelanggan **8 - 9** 3. Contoh semakan bayaran (mengikut jenis bayaran : Cukai Taksiran, Sewaan, Bil Pelbagai dan semakan pembekal) **10 - 13**

#### PANDUAN PENGGUNA SISTEM JOMBAYO MDBG

#### 1. Taipkan<https://jombayo.mdbg.gov.my/JomBayo>

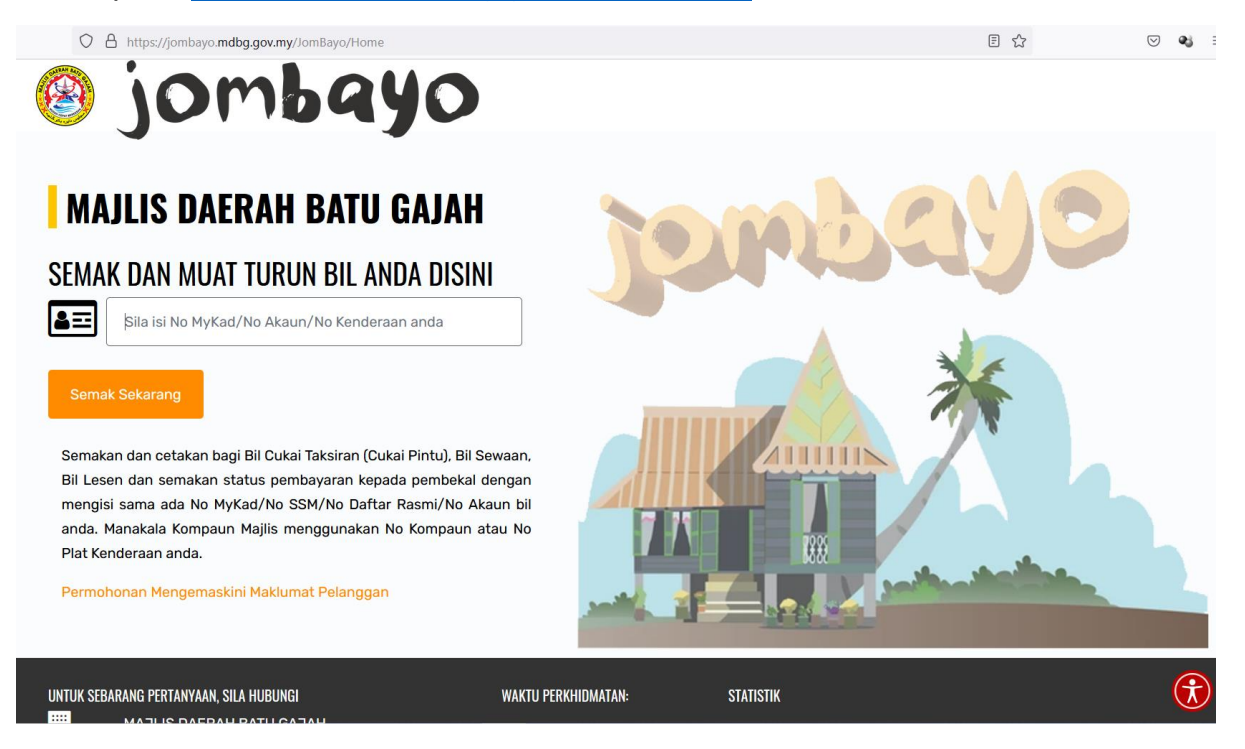

2. Sila masukkan No MyKad / No SSM / No Akaun Bil / No Kenderaan pada ruangan yang disediakan dan klik Semak Sekarang bagi melakukan semakan.

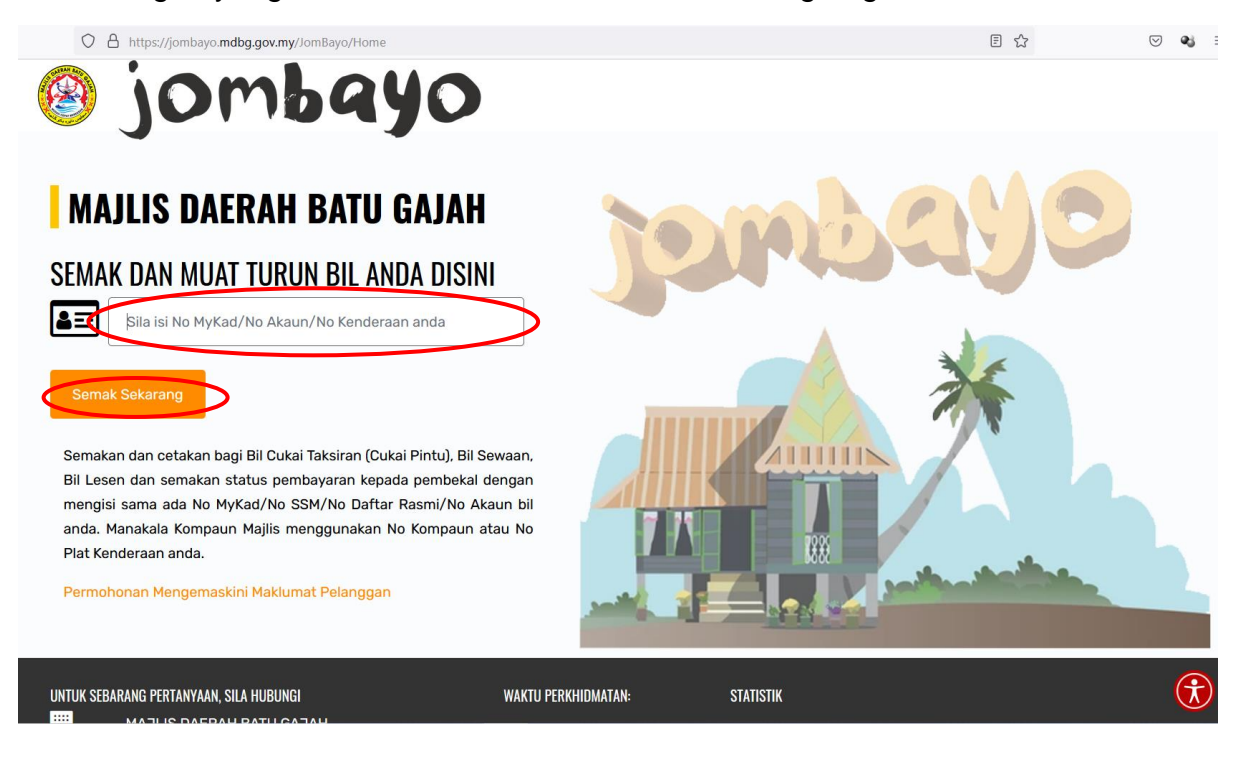

3. Sila lengkapkan No. Telefon dan Emel yang aktif di ruang yang disediakan dan klik Seterusnya.

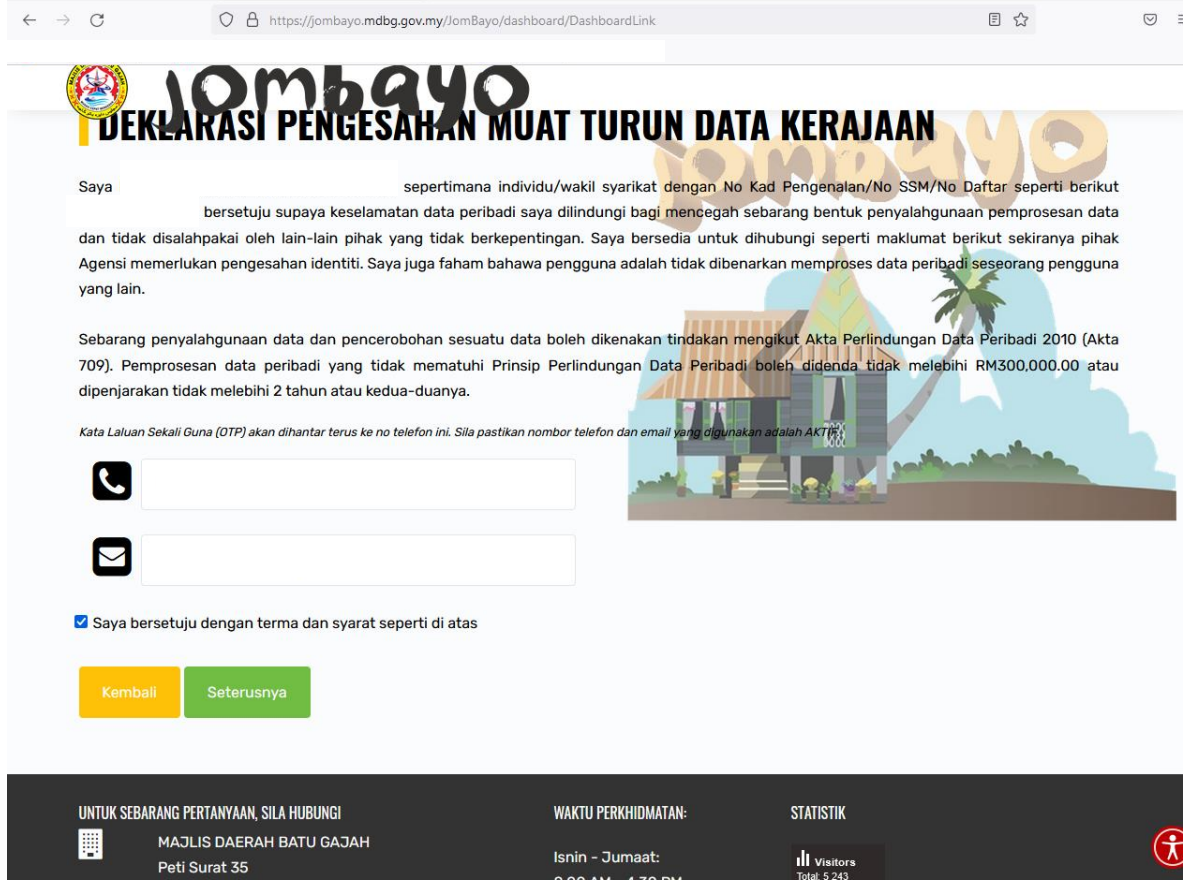

4. Sila masukkan Nombor OTP (One Time Password) diruang yang disediakan dan klik Sahkan.

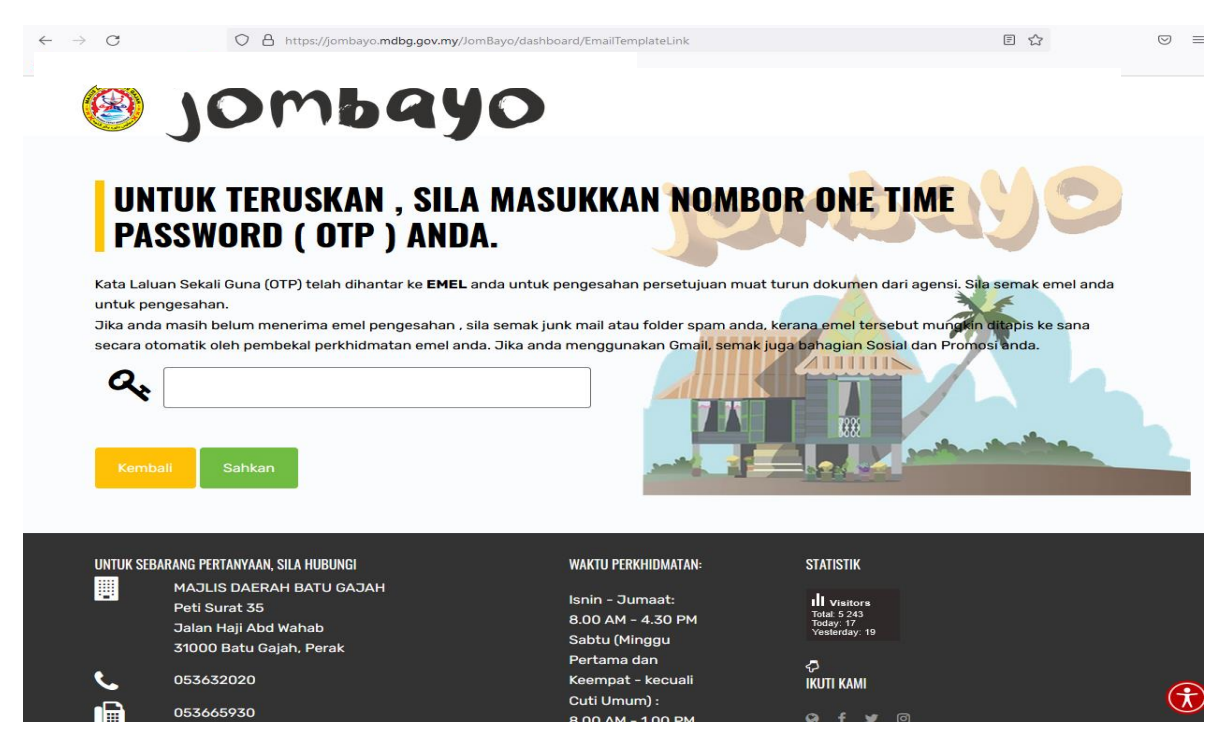

5. Jika ingin membayar atau menyemak Cukai Taksiran, Klik semak.

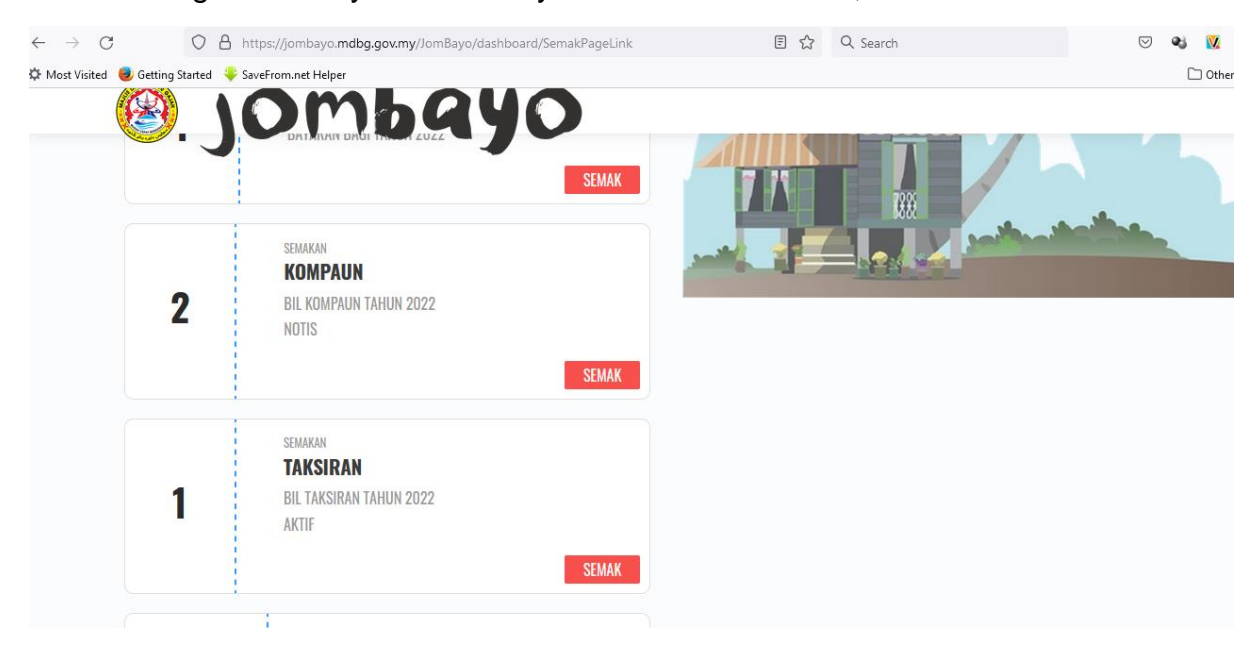

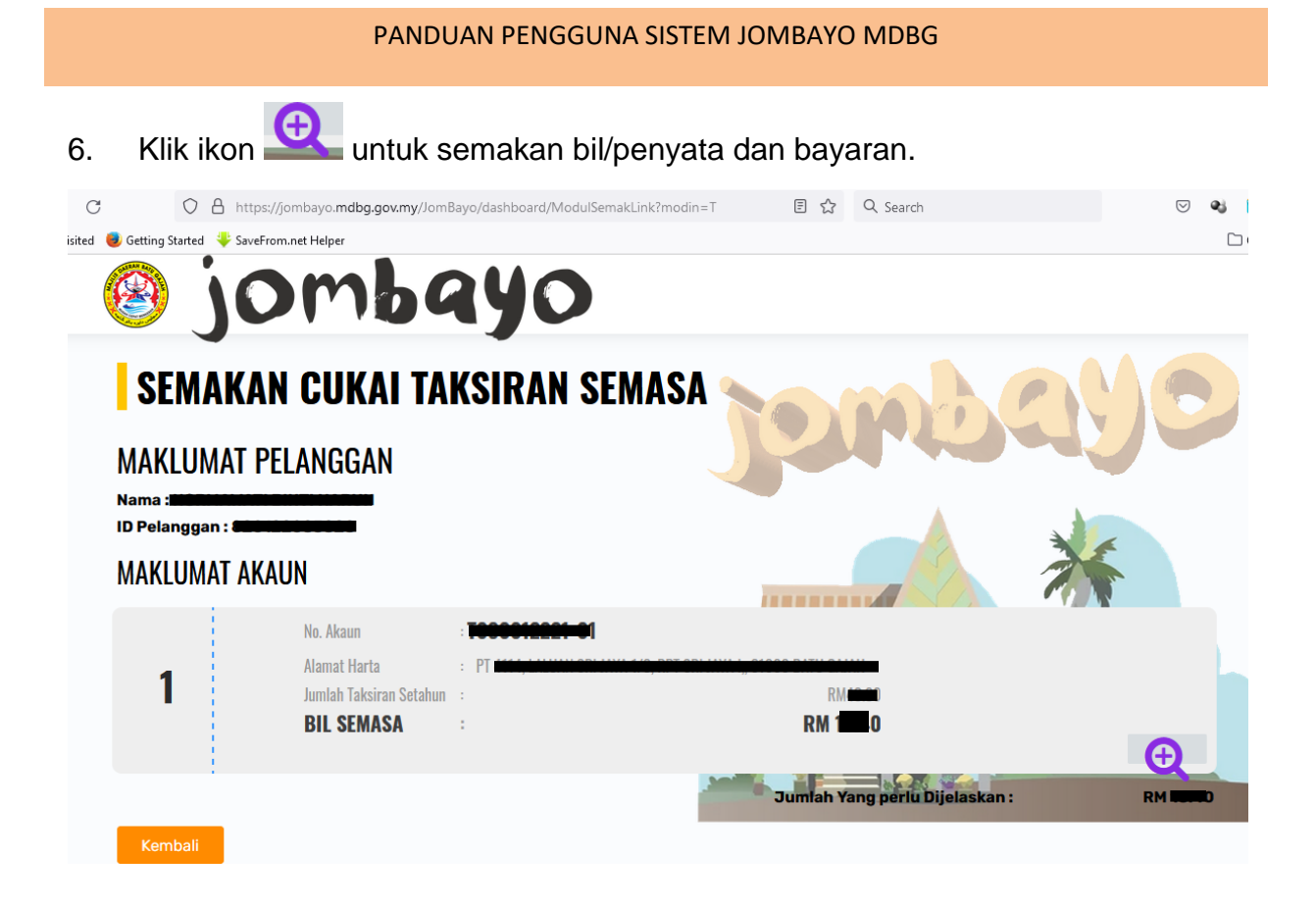

7. Anda boleh menyemak, mencetak penyata dan bil cukai taksiran terkini.

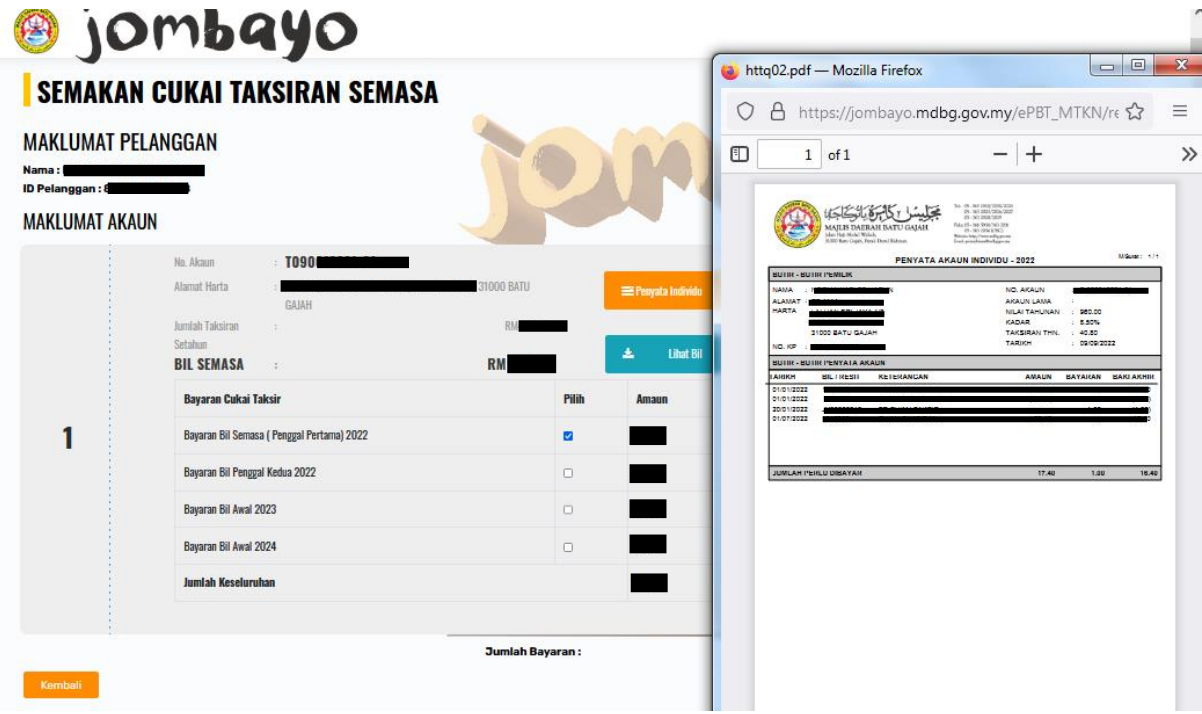

8. Anda boleh memilih sama ada ingin membayar amaun semasa, bayaran penuh untuk tahun hadapan atau 2 tahun ke hadapan. Kemudian klik bayar.

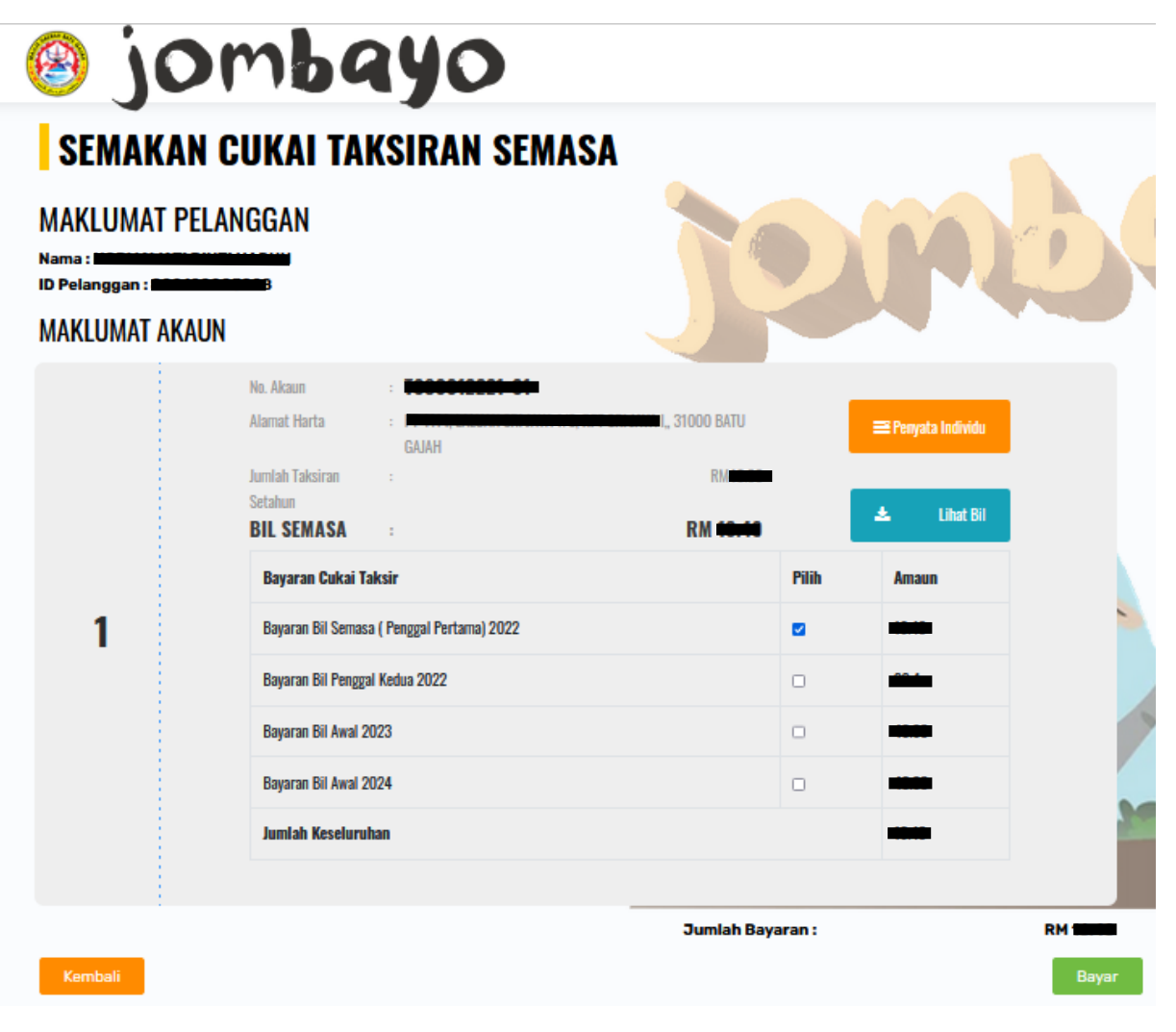

- jombayo **MAKLUMAT PELANGGAN** Nama: NO ID Pelanggan: 80040000000 **KETERANGAN BAYARAN ANDA** SILA SEMAK DAN PASTIKAN BUTIRAN BAYARAN ANDA SEBELUM MENERUSKAN PROSES BAYARAN. **NO AKAUN** 010001-01 ÷ **ID PELANGGAN** ÷ **ID TRANSAKSI** TX20220909090114 ÷ **TARIKH/MASA** SEP 9, 2022 9:03:02 AM ÷ **JUMLAH BAYARAN RM COMO** ÷ JOMBAY0/2022/T/12221 **KETERANGAN BAYARAN** ł Seterusnya Kembali
- 9. Sila semak keterangan bayaran anda kemudian klik sterusnya.

#### 10. Klik Online Banking

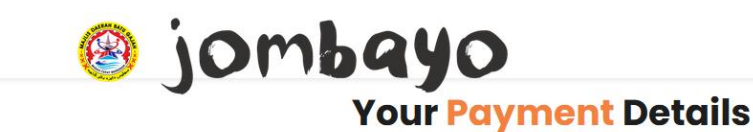

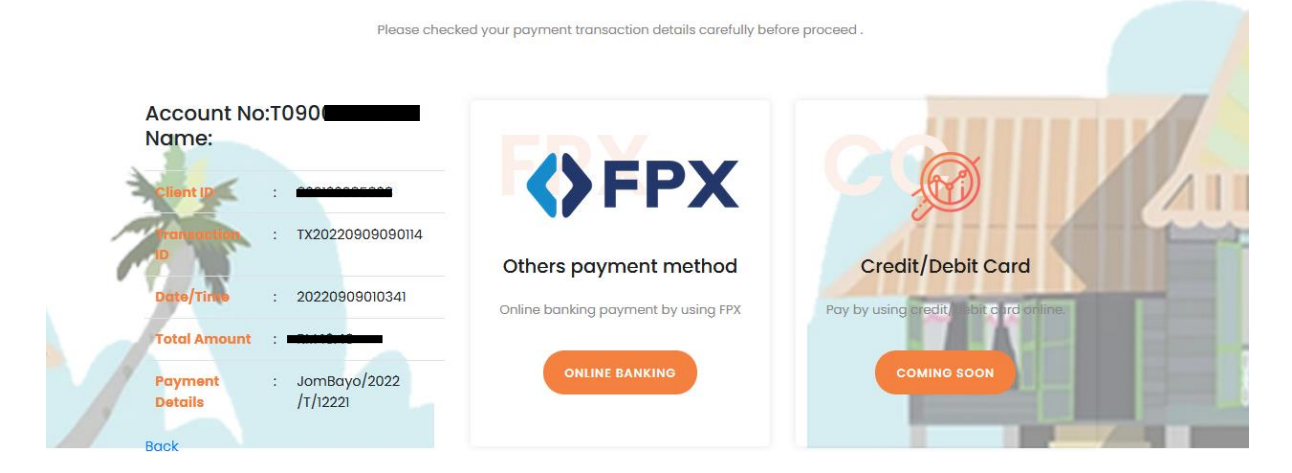

11. Masukkan pilihan Bank yang aktif. Masukkan emel yang aktif untuk memudahkan penerimaan resit bayaran. Klik Proceed.

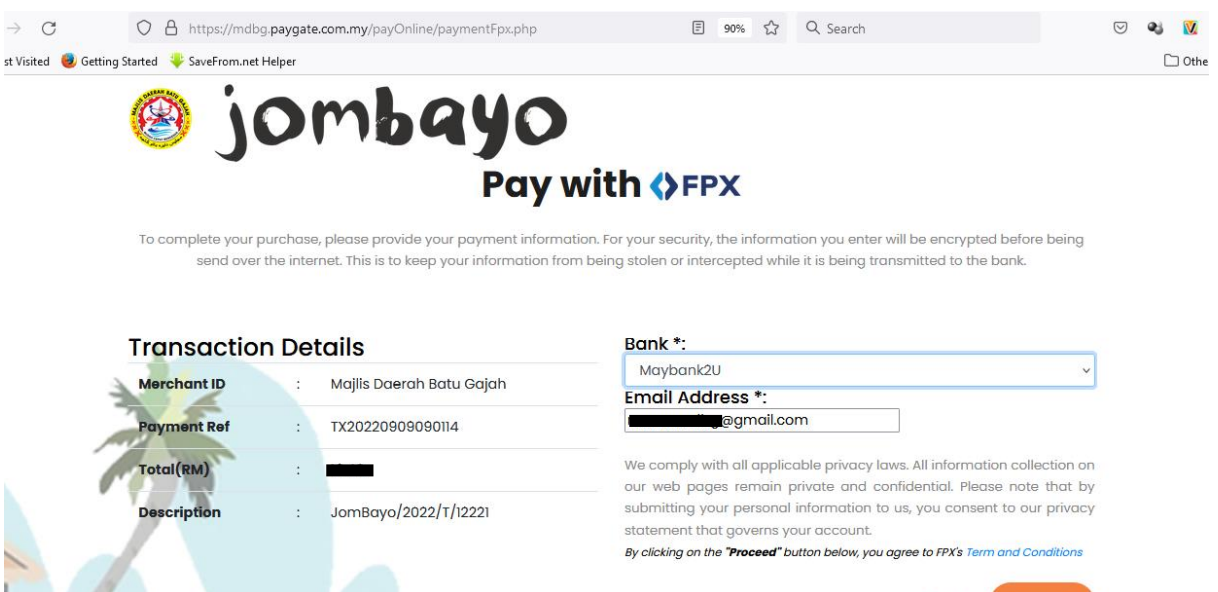

**Back** 

Powered by OFPX

#### **Pengemaskinian Maklumat Pelanggan**

1. Sila klik Permohonan Mengemaskini Maklumat Pelanggan untuk mengemaskini maklumat anda

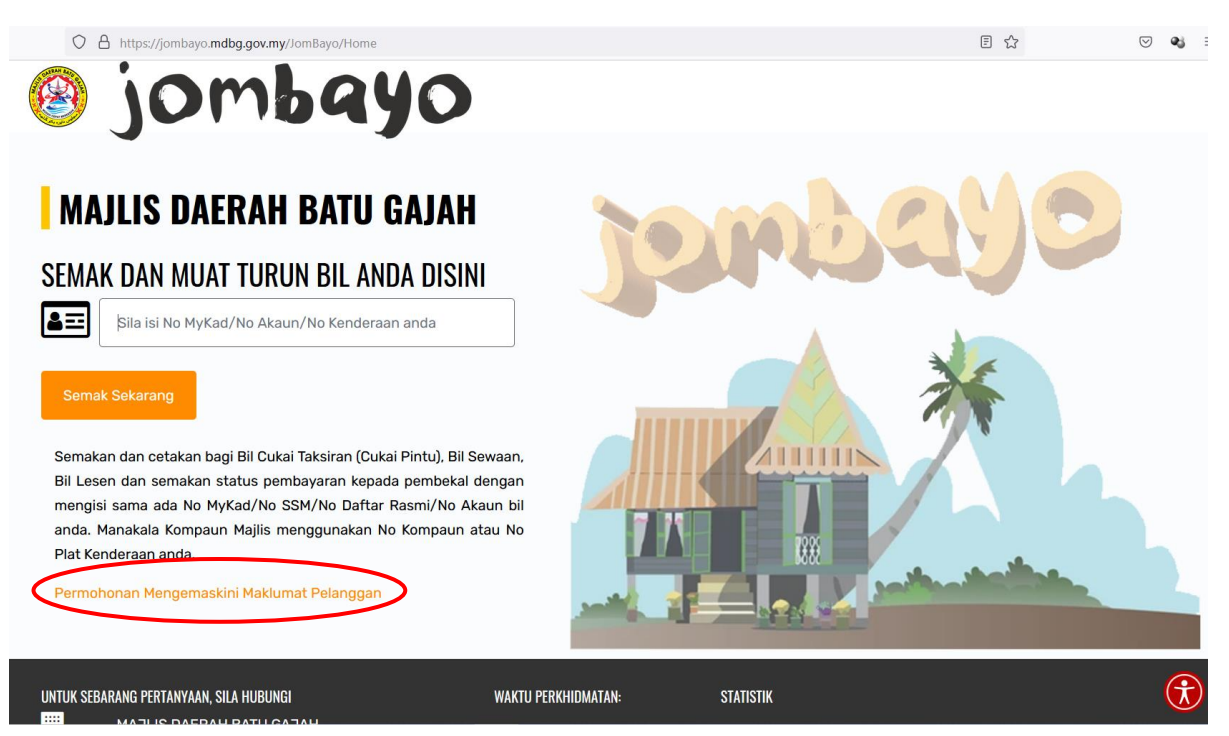

2. Sila lengkapkan semua maklumat yang diperlukan

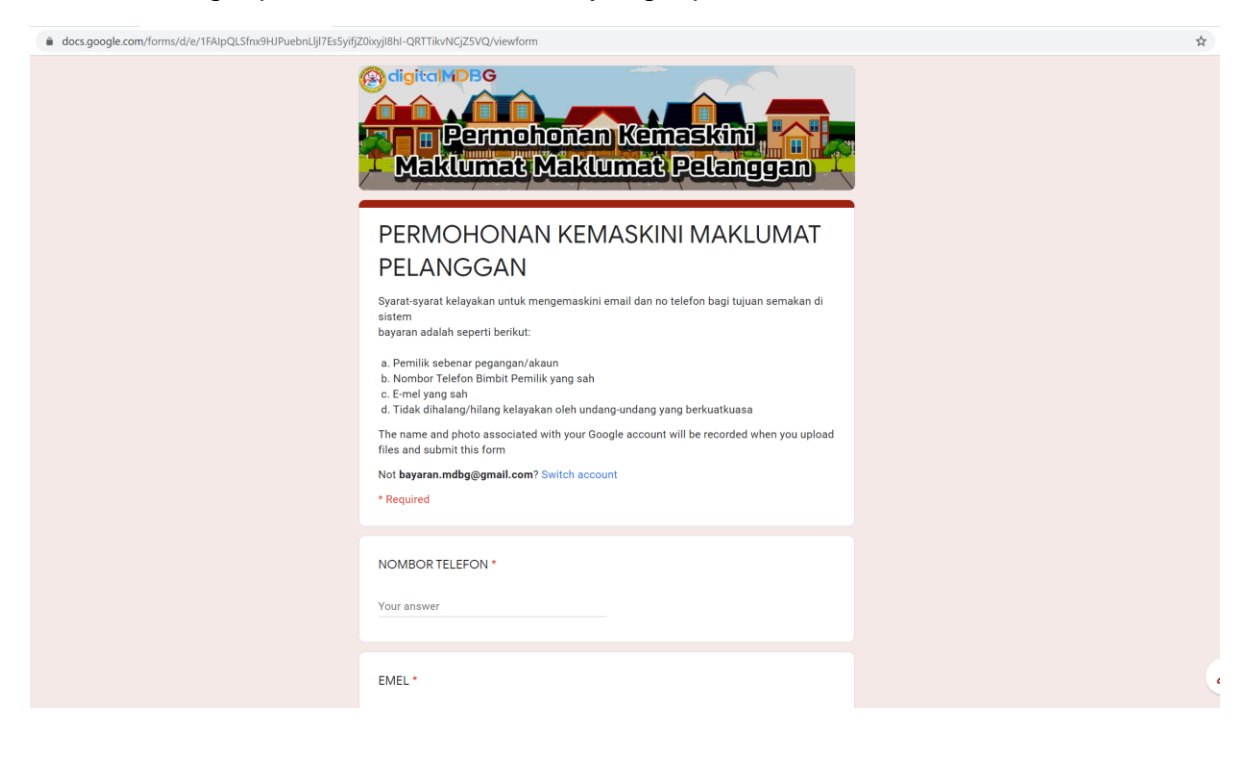

## **CONTOH SEMAKAN BAYARAN**

#### **Contoh semakan bil cukai taksiran**

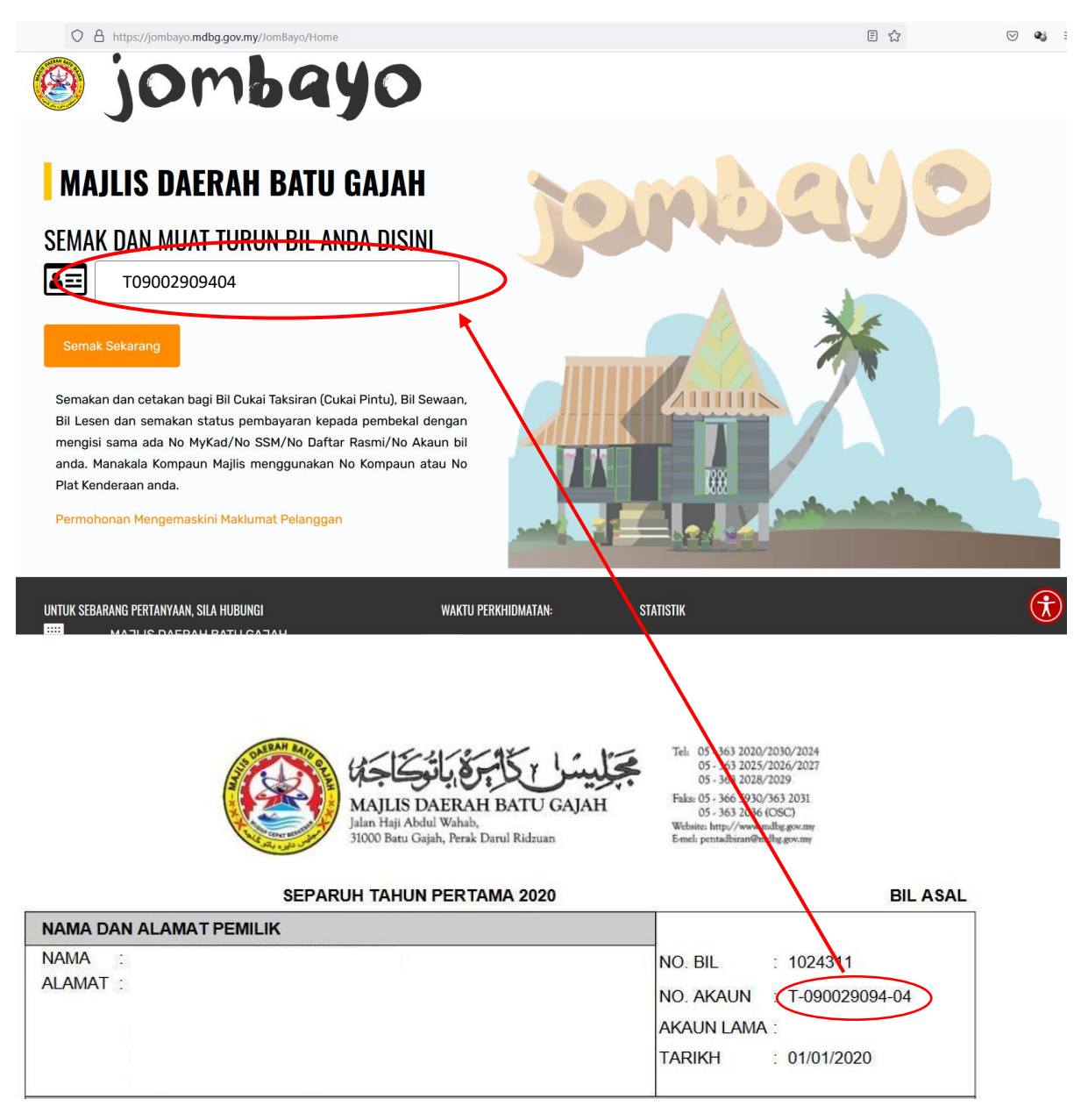

Sila masukkan No Akaun Cukai Taksiran anda mengikut format Txxxxxxxxxxx tanpa simbol '-'. (Contoh : T09002909404)

#### **Contoh semakan bil sewaan**

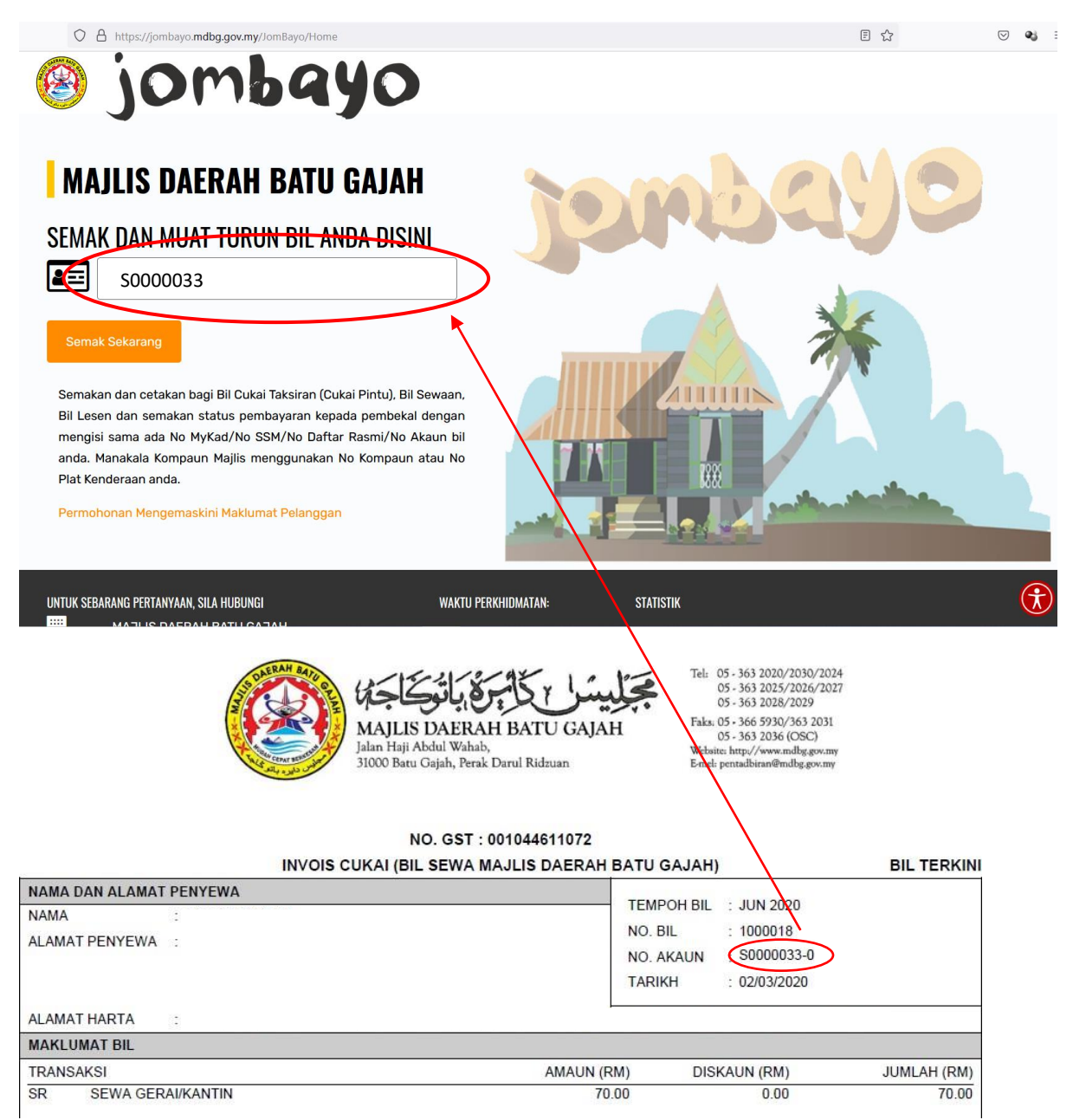

Sila masukkan No Akaun Sewa anda mengikut format Sxxxxxxx tanpa simbol '-' dan tanpa satu digit terakhir. (Contoh : S0000033)

#### **Contoh semakan bil lesen**

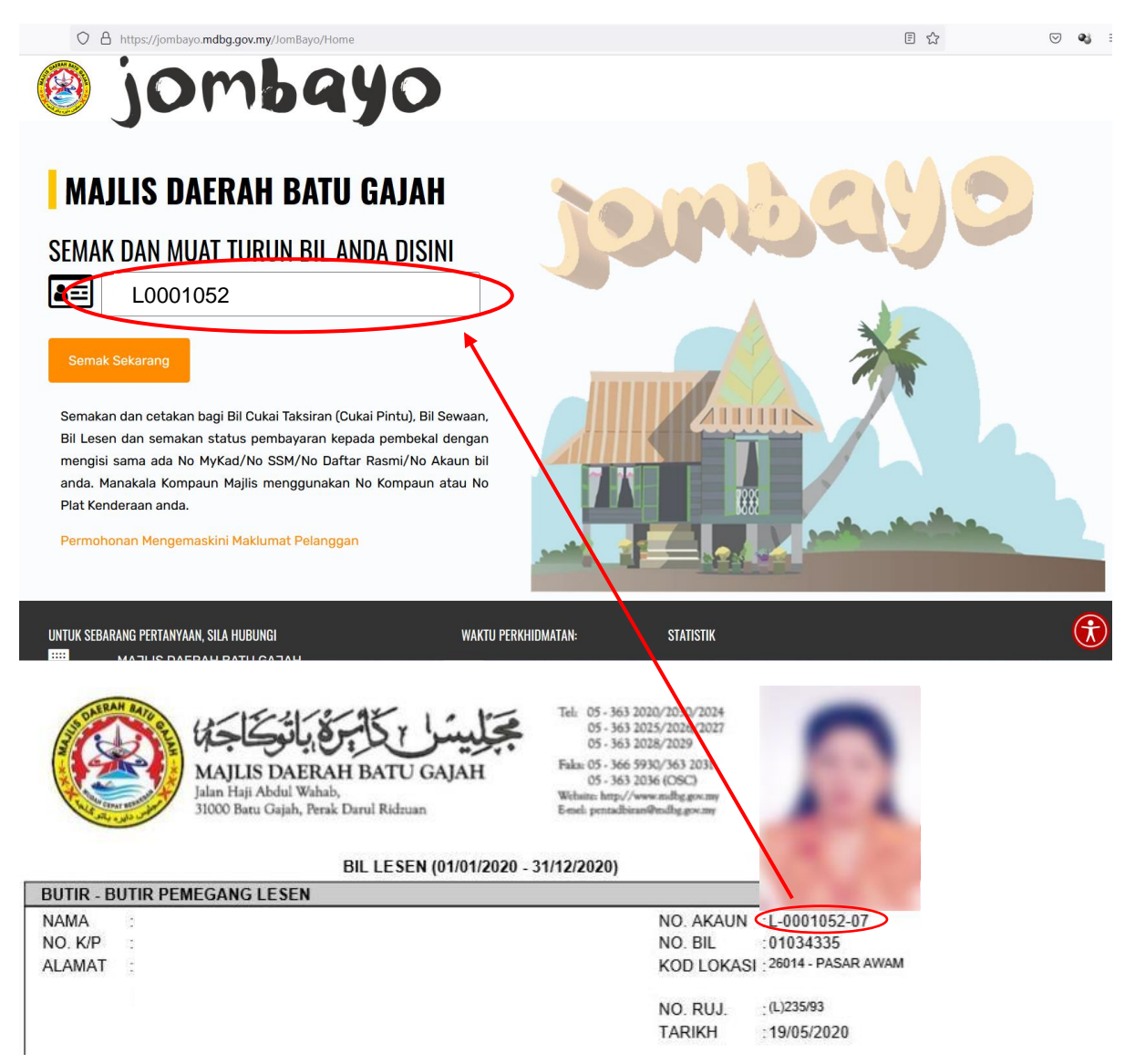

Sila masukkan No Akaun Lesen anda mengikut format Lxxxxxxx tanpa simbol '-' dan tanpa dua digit terakhir. (Contoh : L0001052)

#### **Contoh semakan status pembayaran kepada pembekal**

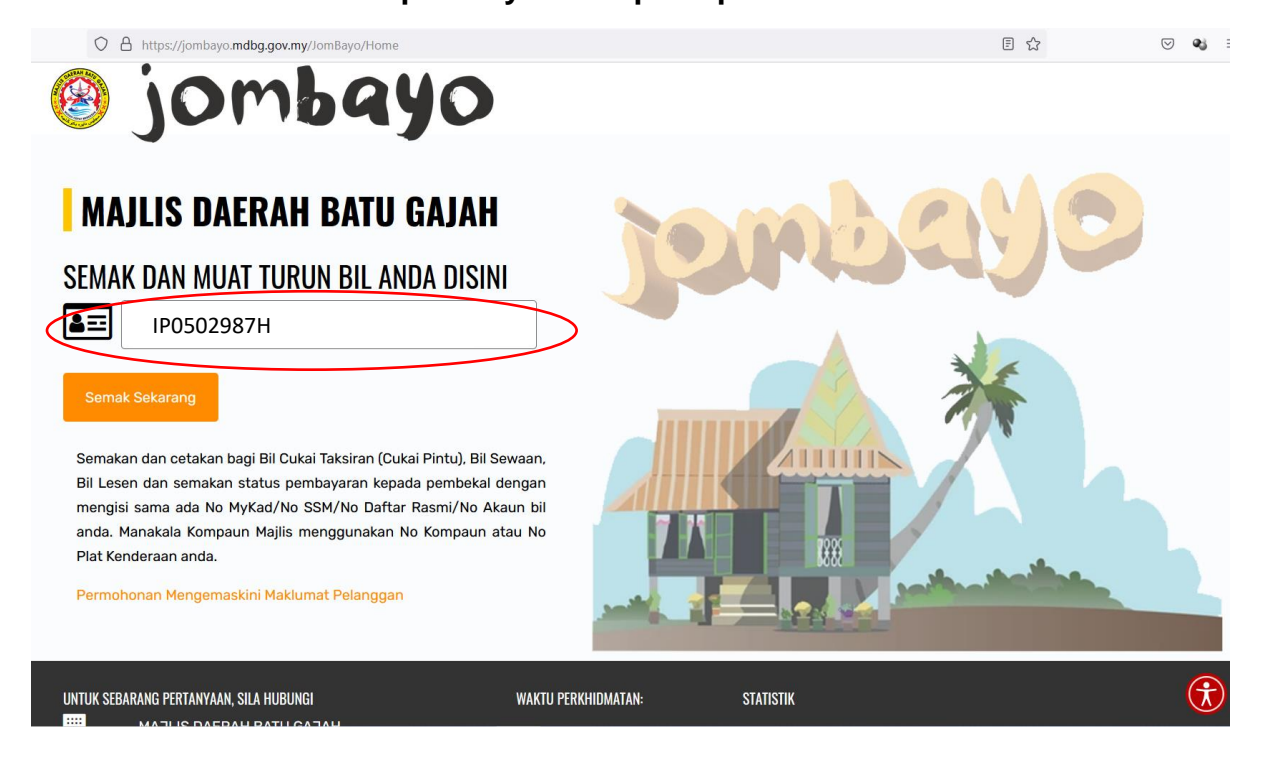

Sila masukkan No SSM anda. (Contoh : IP0502987H)